# DAUERKARTENKAUF FÜR BESTEHENDE DAUERKARTENINHABER – 2023/24

## **Schritt 1: Einloggen**

Den zur Saison 2023/24 neuen Online-Ticketshop unter<ticket.rot-weiss-essen.de> aufrufen und in der rechten oberen Ecke auf "Login" drücken.

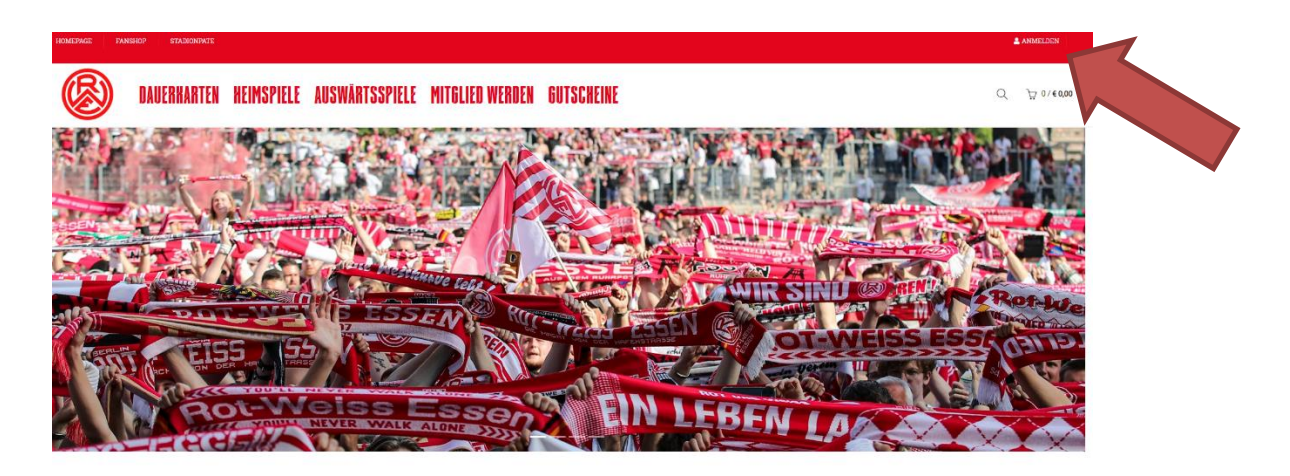

# **Schritt 2: Zugangsdaten angeben**

Die bestehenden Zugangsdaten eintragen und auf "Anmelden" klicken.

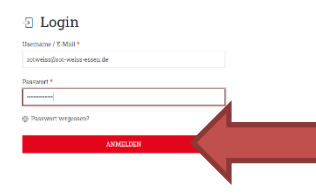

Zugangsdaten vergessen? Dann "Passwort vergessen" anklicken!

#### **Schritt 3: "Meine reservierten Karten"**

In der linken Menüleiste den Auswahlpunkt "Meine reservierten Karten" anklicken.

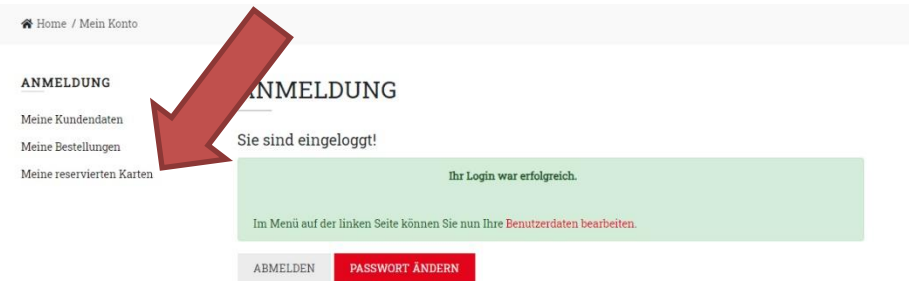

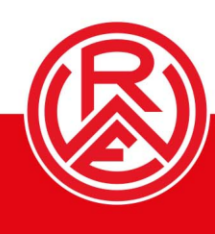

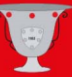

## **Schritt 4: "Buchen" anklicken**

Jetzt wird die geblockte Karte sichtbar. Hier auf das Symbol unter "Buchen" mit der linken Maustaste klicken. Achtung: Ab hier den Bestellvorgang **unbedingt nicht mehr abbrechen!** Andernfalls verschwindet die reservierte Karte aus der Erfassung.

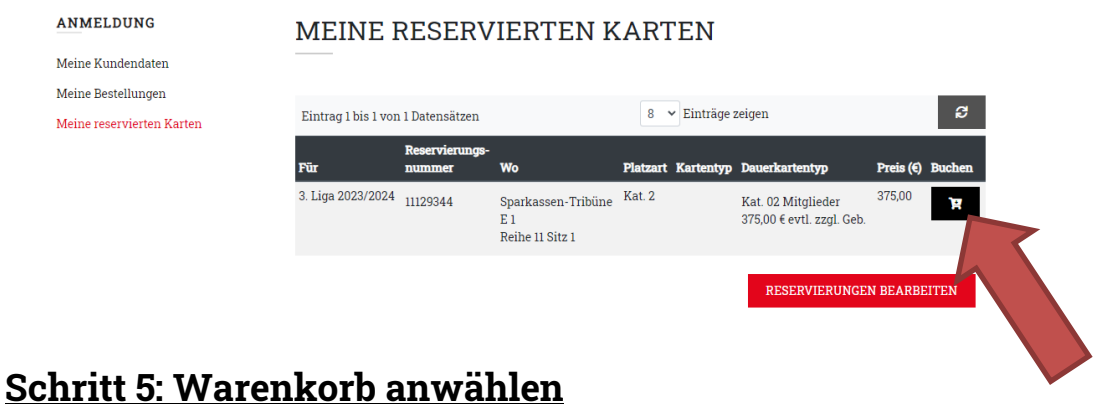

Jetzt ist die Karte im Warenkorb sichtbar. Den Warenkorb nun mit einem Linksklick anwählen.

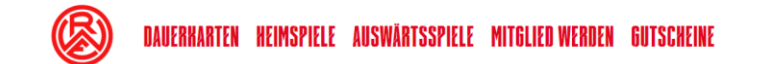

 $Q \rightarrow 1/6375,00$ 

## **Schritt 6: Warenkorb checken und zur Kasse**

Jetzt sind Rot-Weisse in ihrem Warenkorb. Hier auf "Zur Kasse" per Linksklick anwählen. Noch einmal der Hinweis: Die Bestellung nicht abbrechen, andernfalls verschwindet die Karte unter "Meine reservierten Karten"!

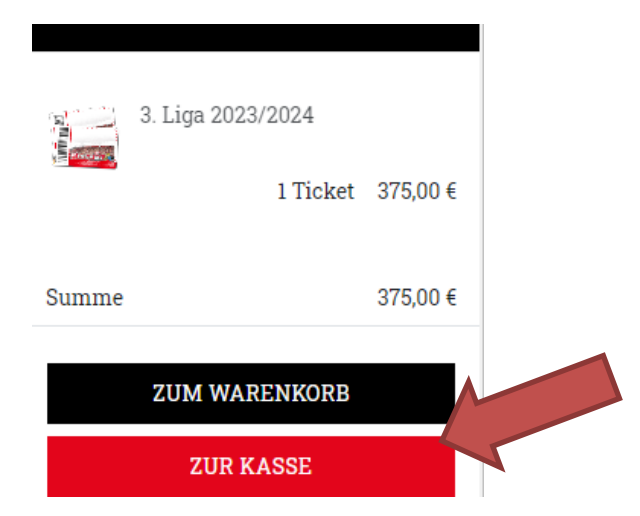

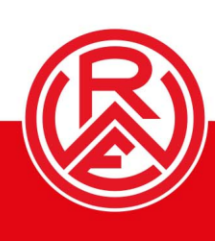

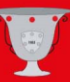

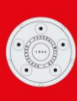

# **Schritt 07: Zahlweise und Versandart auswählen – und kaufen!**

Liefer- und Rechnungsadresse überprüfen, dann die Zahlweise anwählen. AGB und Datenschutzerklärung akzeptieren und die Karte kaufen. Von hieraus wird je nach Zahlart-Auswahl direkt zum Zahlungsdienstleister weitergeleitet.

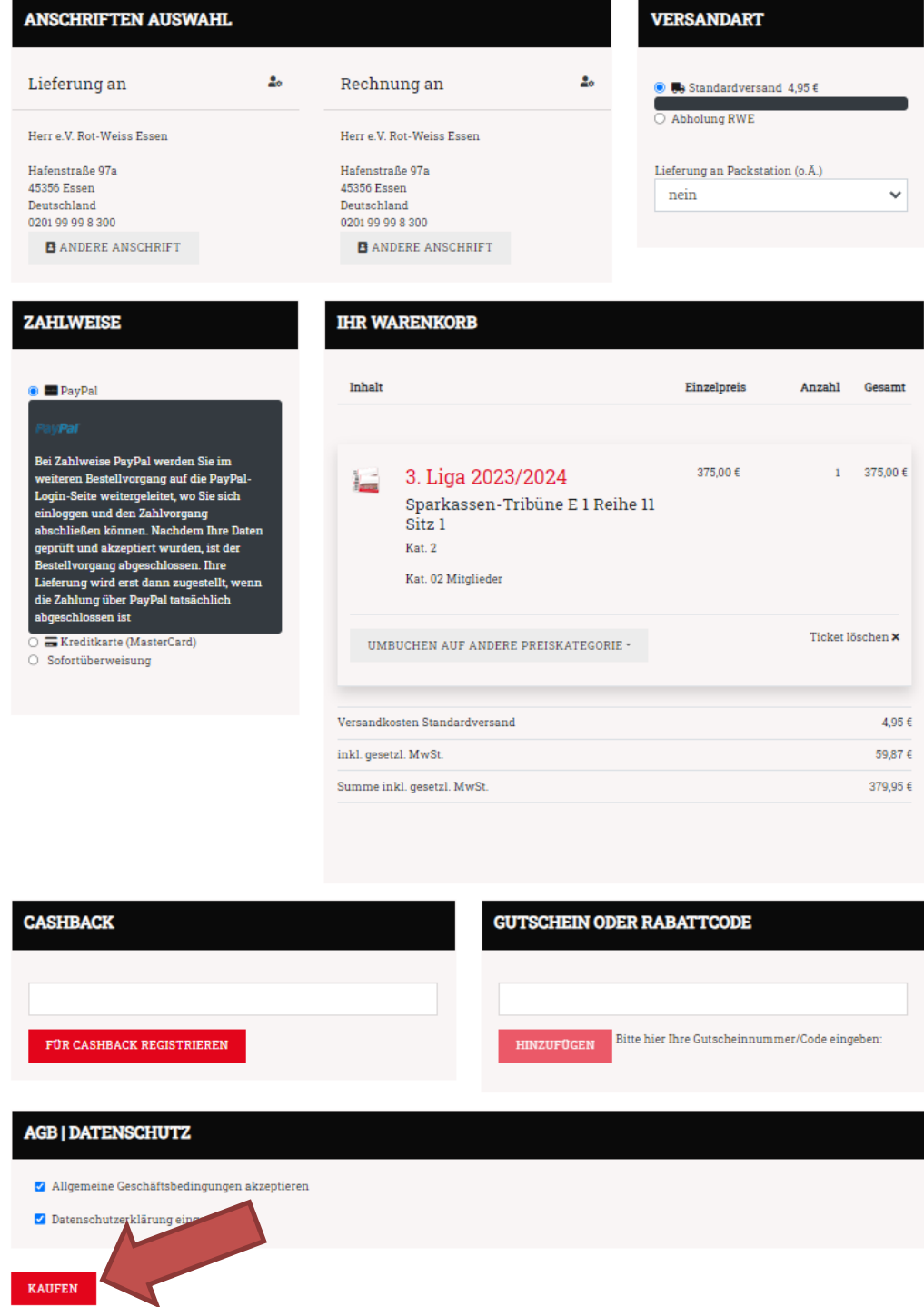

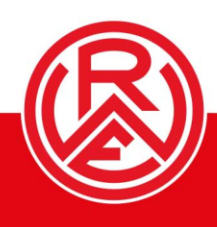

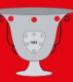

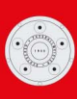